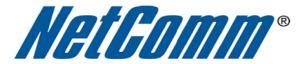

# Remote Administration Setup (NB6PLUS4W Rev2)

#### **Remote Administration:**

Remote administration allows you to access the modem / router / VOIP ATA configuration page from a computer connected to the internet.

This can also be used to enable your ISP (Internet Service Provider) to check your settings if you experience connection issues.

In the case of a VOIP ATA, you would also need to create a "**Port Forwarding**" rule on your modem / router for port 80 (or the applicable remote administration access port) pointing to your VOIP ATA's IP address.

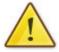

If your modem / router is a NetComm or Dynalink unit, please see the appropriate "**Port Forwarding**" support document for assistance with adding this rule.

Before enabling remote access to your modem, we recommend changing the username and password required to login.

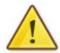

Please see our "Changing the default username and password" document for assistance with this.

You can also limit access to a specific IP or subnet (\*)

This will prevent unauthorised access to your modem.

<sup>\* -</sup> If supported by your model of modem / router.

### **Enabling Remote Administration**

This guide will take you through the steps required to enable remote administration access to your modem / router / VOIP ATA.

- 1. Open your web browser and go to the address <a href="http://192.168.1.1">http://192.168.1.1</a>, using **admin** as the username and password.
- 2. Click on "Management" from the menu at the top of the page.
- 3. Click on "Management Control" from the menu on the lefthandside.
- 4. Click "From Remote" underneath this.
- 5. Set the Remote Management Control to Enabled.
- 6. Make sure your internet connection is selected in the "Select the Internet Connection:" pull down menu. (you will not normally need to change this).

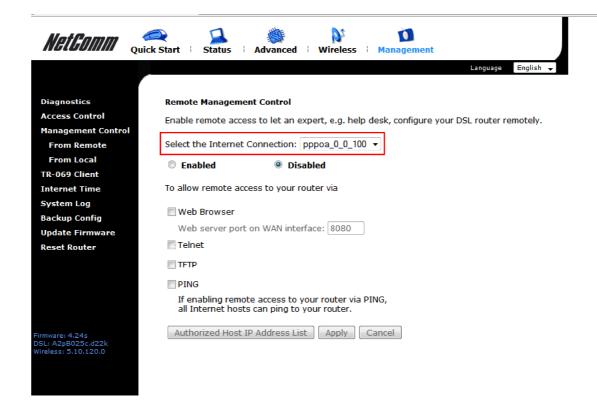

6. Select the "Web Browser" checkbox to enable remote access and click "Apply".

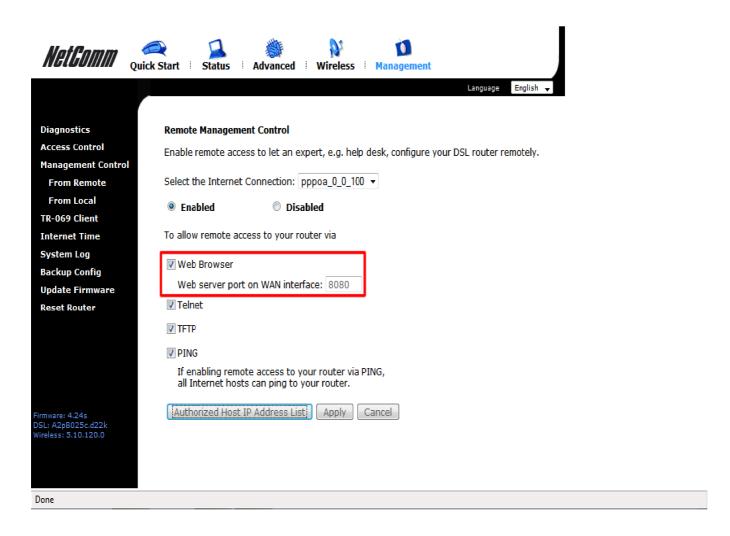

You should now be able to access your modem via the address: http://<your external IP address>:8080.

You can find your IP address by going to <a href="http://www.whatip.com/">http://www.whatip.com/</a>.

If you wish to limit access to a certain remote IP address, please continue to the next page.

## **Limiting Remote Administration Access**

If you wish to only allow a specific remote (as in from across the internet) IP address access to your modem / router / VOIP ATA configuration perform the following steps.

- 1. Click on the "Authorized Host IP Address List" button at the bottom of the page.
- 2. Select "Only authorized Internet hosts can access your router"

#### **Authorized Host IP Address List**

| Se                                                                                                    | lect the Internet Connection: pppoe_8_3  | 85_1 ▼      |       |        |
|----------------------------------------------------------------------------------------------------|------------------------------------------|-------------|-------|--------|
| O All Internet hosts can access your router                                                                              |                                          |             |       |        |
| <ul> <li>Only authorized Internet hosts can access your router</li> </ul>                                                |                                          |             |       |        |
|                                                                                                    | Add a new authorized IP address:         | 0.0.0.0     |       | Add    |
|                                                                                                    | Authorized host IP address list:         | Select IP 💌 |       | Delete |
|                                                                                                    |                                          |             | Apply | Cancel |
|                                                                                                    |                                          |             |       |        |
| . Enter the IP address you wish to allow to access your modem / router / VOIP ATA configuration and click " <b>Add</b> " |                                          |             |       |        |
| Authorized Host IP Address List                                                                                          |                                          |             |       |        |
| Select the Internet Connection: pppoe_8_35_1 🔻                                                                           |                                          |             |       |        |
| 0                                                                                                    | All Internet hosts can access your route | er          |       |        |
| ⊙ Only authorized Internet hosts can access your router                                                                  |                                          |             |       |        |
|                                                                                                    | Add a new authorized IP address:         | 0.0.0.0     |       | Add    |
|                                                                                                    | Authorized host IP address list:         | Select IP ▼ |       | Delete |
|                                                                                                    |                                          |             | Apply | Cancel |

4. Click "Apply" once you have finished adding IP addresses to allow access to.